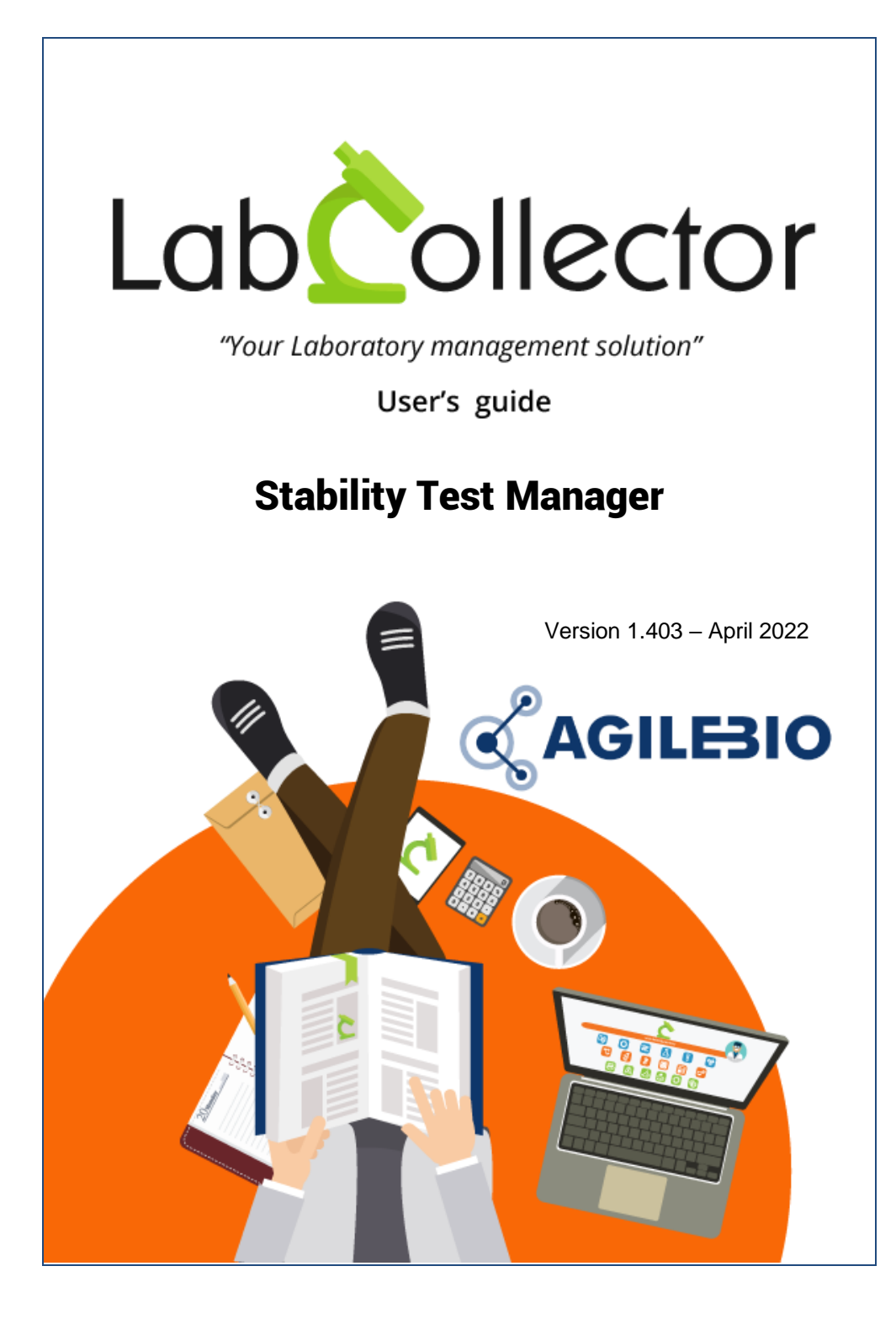

# **Summary**

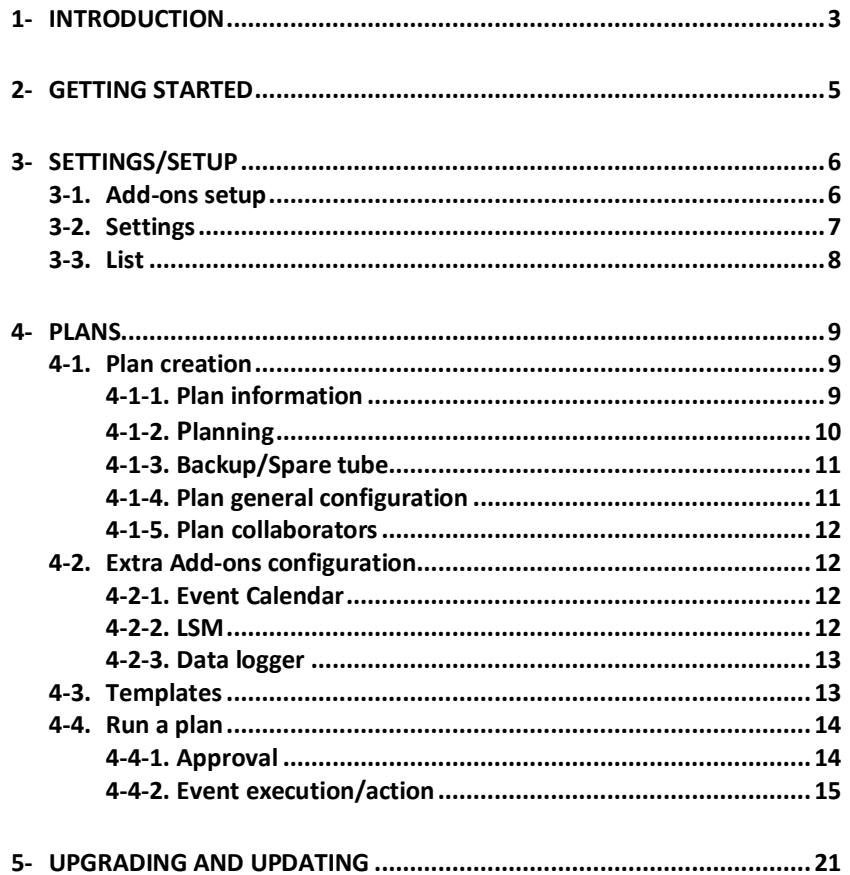

# <span id="page-2-0"></span>**1- INTRODUCTION**

 $\boldsymbol{W}$ ith LabCollector, you can now perform stability tests on products, e.g. drugs for

post-market analysis, foods to check stability or expiry date, etc. The FDA also sets guidelines for conducting stability tests on drugs and products. These tests are basically carried out to check whether a product can be stored without changing its original chemical composition.

Stability tests are required for various reasons:

- Determination of intrinsic shelf life
- Storage conditions
- Elimination of impurities
- Development of the product
- Quality assurance
- Verification by regulatory authorities to obtain approval for marketing

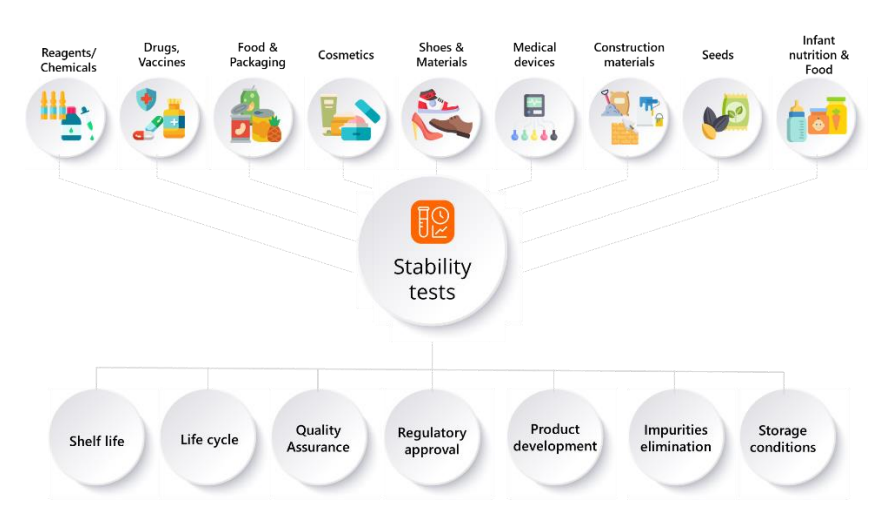

Some examples of stability tests are below:

• Pharmaceutical products tend to change and release by-products during prolonged storage. Stability tests provide guidance on how certain medicines can be stored at room temperature and under controlled conditions.

- Food stability tests are done to determine the microbiological safety of the product or determination of shelf life.
- Cosmetic products to determine if they maintain the intended physical, chemical and microbiological quality.
- Medical device stability tests re performed to determine environmental influences such as temperature, humidity, light, moisture, pH, movement, gravity, etc. They are subjected to either real-time testing or accelerated stability testing.

# <span id="page-4-0"></span>**2- GETTING STARTED**

You can get the **Stability Test Manager add-on** by downloading from [www.labcollector.com.](http://www.labcollector.com/) LabCollector software has to be installed first as it contains the framework. LabCollector support documents for installation are available on our website. **Stability Test Manager add-on** can be installed on any operating system (Windows, macOS X, and Linux). Installation is performed by AgileBio on cloud-hosted instances.

As a general note, making a backup of LabCollector before installing or updating a new add-on is recommended.

A changelog is included in the download package. It is also available by navigating the browser URL on LabCollector at \*/stability\_test\_manager /changelog.txt.

#### **1/Manual mode:**

Unzip and paste the **Stability Test Manager** add-on folder in the extra modules folder. For Windows, it would look like:

C:\Programs\AgileBio\LabCollector\www\lab\extra\_modules\stability\_test\_m anager

Open LabCollector, the **Stability Test Manager** add-on module is now activated. Click on the add-on icon, and enjoy your new add-on.

#### **2/Automatic mode from LabCollector interface:**

You can also add the **Stability Test Manager** add-on via the LabCollector Menu **Admin > Setup > Upload/Add Addons > Upload Add-on ZIP > Add Addon** Return to the LabCollector homepage, the **Stability Test Manager add-on** module is now activated.

The add-on will remain in a 30 days free trial mode until you save the final license under **Settings > License**. To obtain a valid license, you have to copy and send the computer activation key to AgileBio. You may also use the client area of the labcollector.com website to obtain or update a license.

**LabCollector** is a copyrighted product from AgileBio.

# <span id="page-5-0"></span>**3- SETTINGS/SETUP**

<span id="page-5-1"></span> $\mathbf{O}$ nly the super-administrator and the administrators can access this menu.

## **3-1. Add-ons setup**

The Stability test manager can be connected to other add-ons offered by AgileBio:

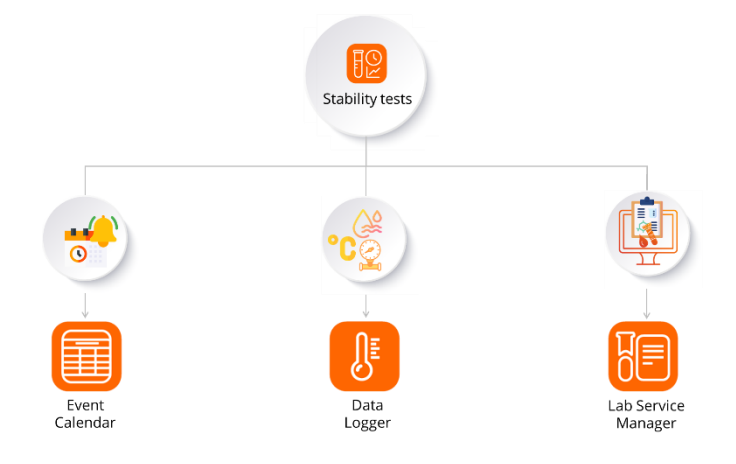

[Event Calendar add-on](https://labcollector.com/labcollector-lims/add-ons/event-calendar/) provides a calendar system for LabCollector. Each user can create and share several calendars to manage single and recurring events. A general shared calendar is visible to all lab members for common events. Connected to the stability test manager, staff will see in a calendar view all the tasks that need to be done.

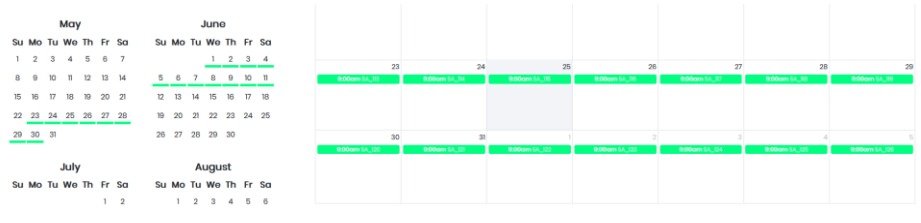

#### SETTINGS/SETUP

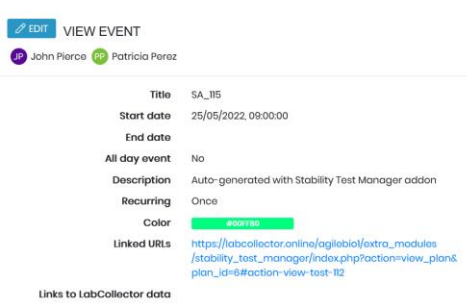

- [Data logger add-on](https://labcollector.com/labcollector-lims/add-ons/data-logger/) is a network-based application for day-to-day control of storage equipment temperature, humidity, CO2 and other data centralized in LabCollector LIMS. Connected to the stability test manager, any data from the logger associated with the plan will be recorded with each sample.
- [Lab Service Management \(LSM\) add-on](https://labcollector.com/test-management-lsm/) allow to deal with a variety of tests, follow a precise workflow and create a final PDF report. Connected to the stability test manager, the LSM remote (the portal) helps the staff to send test requests, perform the tests step by step and produce a complete certificate of analysis.

To do the connection, these add-ons need to be purchased and installed on your current LabCollector instance. Please contact our Sales office for more details.

#### <span id="page-6-0"></span>**3-2. Settings**

If you want to receive emails from the add-on to alert you of an available event like below, please check the box.

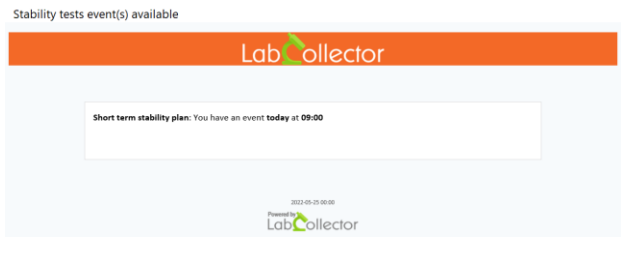

<span id="page-7-0"></span>Only the owner and collaborators of the plan will receive it. Please see **section [4-1-5](#page-11-0)**.

### **3-3. List**

Under this menu, plan types can be defined. On the homepage, will be able to filtered by plan type.

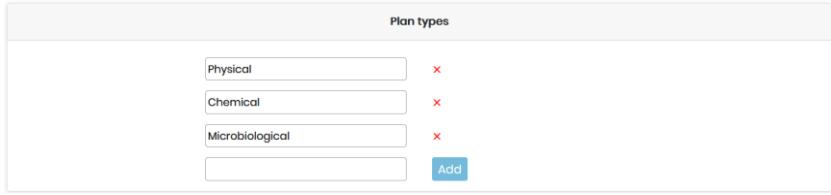

## <span id="page-8-0"></span>**4- PLANS**

The plan will be the key element of this add-on. Creation, modification, validation, execution will be seen in this section.

### <span id="page-8-1"></span>**4-1. Plan creation**

Create a plan can be done directly with the button on the top left of the homepage. Any users (except visitor) can create a plan even if staff and user will have to wait for an administrator approval before to process the plan (**see section [4-4-1](#page-13-1)**).

<span id="page-8-2"></span>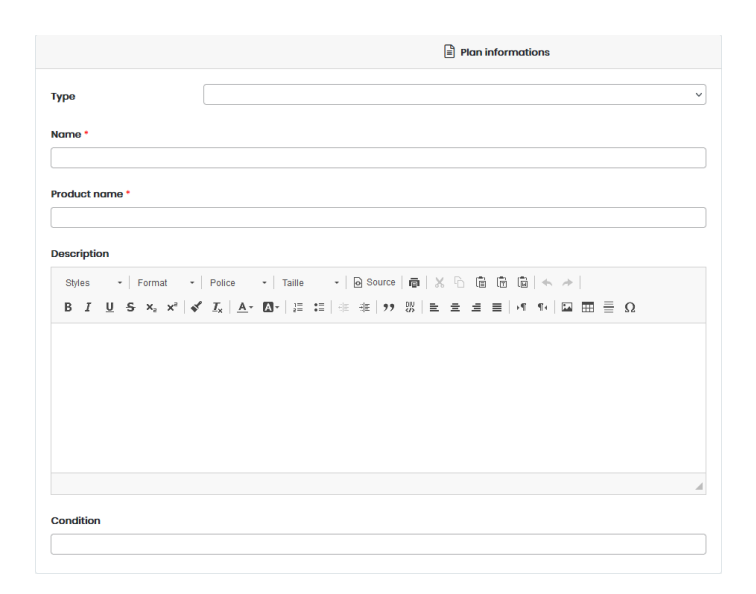

## **4-1-1. Plan information**

In this section, only Name and product name are mandatory.

The type field is linked to the [List](#page-7-0) that need to be configured first. It can help to organize the plan view and filter easily.

The condition is a free text field, in addition to the description, it can help to summarize the physico-chemical conditions of the plan.

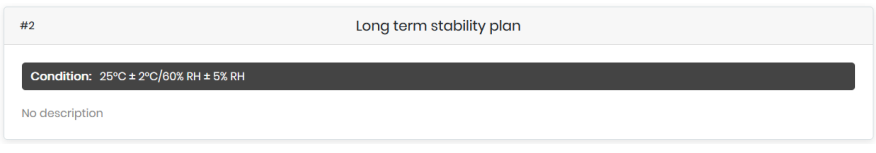

### **4-1-2. Planning**

<span id="page-9-0"></span>The planning section offers 2 different options.

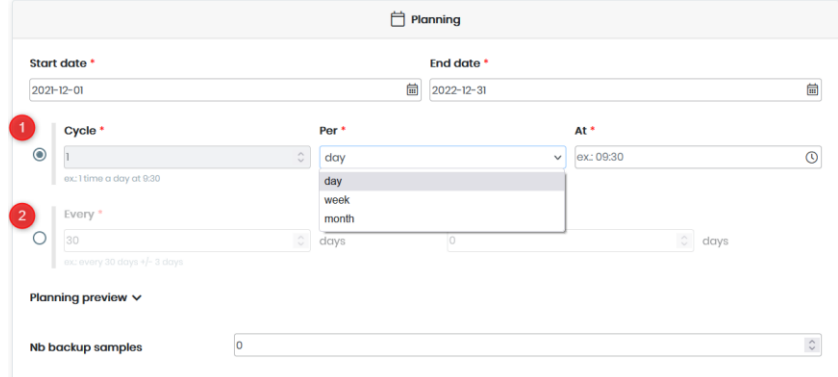

The first option is based on a time cycle. The number of sampling per day, week or month needs to be set up.

When the interval is per week, the day(s) need(s) to be selected.

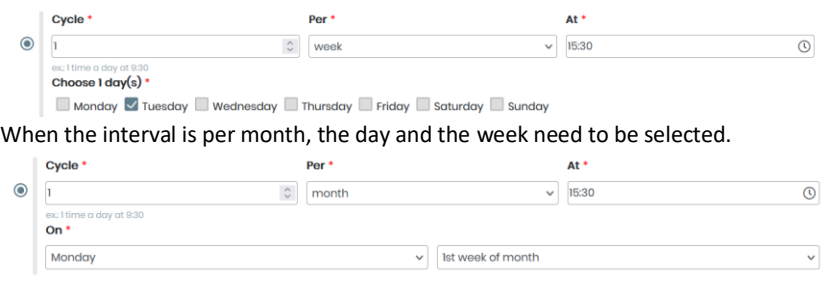

The second option is based on an exact repetition of days between each sample, with the possibility to have a window in days to be able to sample.

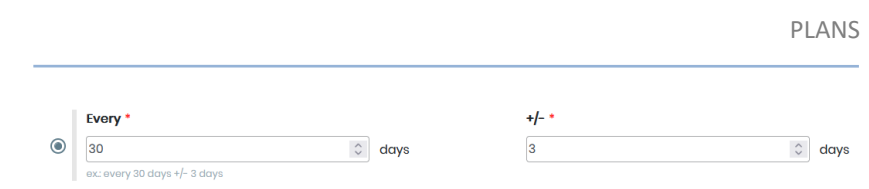

In both case, after the settings, a calendar preview is generated with all the sampling dates, from which you can reject dates by clicking on it. The excluded date turns red/inactive.

#### Planning preview  $\sim$ You can click on a date to exclude it from plan:

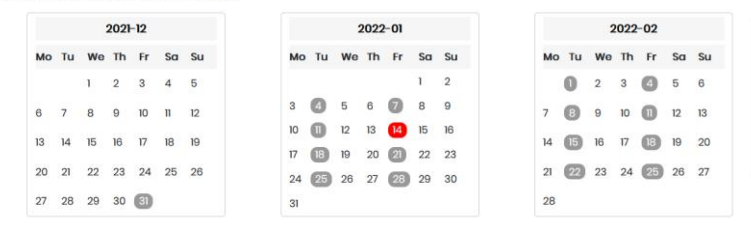

## **4-1-3. Backup/Spare tube**

<span id="page-10-0"></span>The configuration allows to create spare tube in case of tube failure or for any reason. These spare tubes will be not linked to a proper date, they can be used at any moment.

### **4-1-4. Plan general configuration**

<span id="page-10-1"></span>In this section, a project from the [Project Code](https://labcollector.com/manuals/labcollector/106Manageprojectcode.html) list of LabCollector can be selected. It allows to filter on the homepage.

As a mandatory option, a module needs to be selected among the default Samples module and all the [custom modules](https://labcollector.com/support/knowledge-base/can-i-add-a-custom-module-to-fit-my-specific-needs/). It's in this module that all the samples will be created with their storage pending for the sampling action.

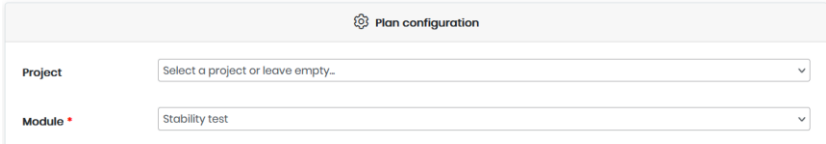

#### **4-1-5. Plan collaborators**

<span id="page-11-0"></span>The last section of the plan creation is to set up the owner and the collaborators of the plan. Only the owner is mandatory. Only the owner and the collaborators of the plan will be able to edit it and run it.

#### <span id="page-11-2"></span><span id="page-11-1"></span>**4-2. Extra Add-ons configuration**

#### **4-2-1. Event Calendar**

It's a quick configuration. First, at least one calendar in the Event Calendar add-on needs to be done. Then from the plan creation, once the option is enabled, a color for the events can be configured.

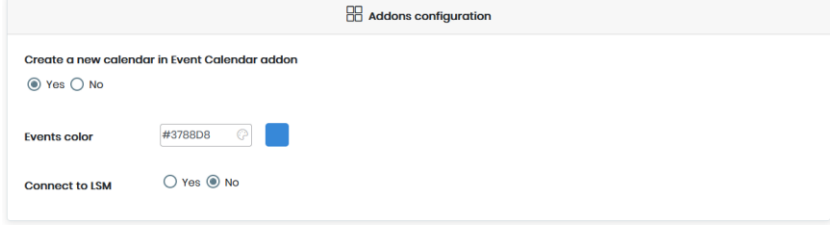

#### **4-2-2. LSM**

<span id="page-11-3"></span>Before to configure the section LSM in the Stability test manager add-on, the LSM needs to be configured. Please refer to th[e manual](https://labcollector.com/manuals/lsm/) and th[e Knowledge Bases.](https://labcollector.com/support/knowledge-base/category/add-ons/lsm/) Here you need, the URL of the LabCollector instance and a token generated from Admin > Other > Setup > Webservices.

Once this information has been populated, the system will allow to retrieve the tests, the sample type and the model of the LSM.

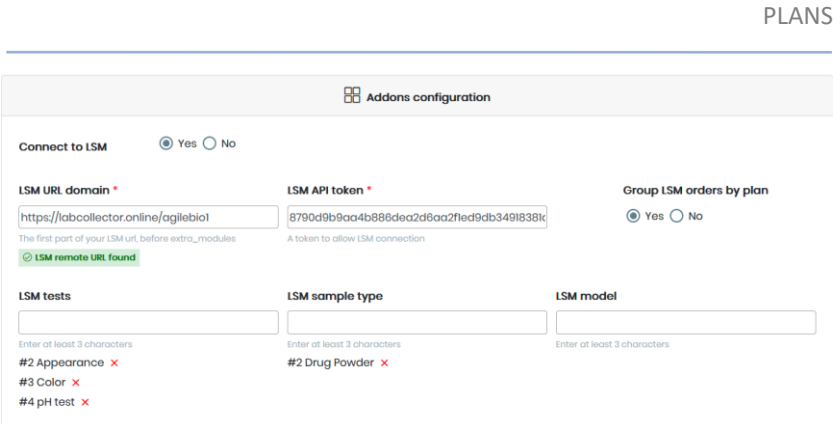

<span id="page-12-0"></span>Once this setup done, the portal to do the test request will be ready.

## **4-2-3. Data logger**

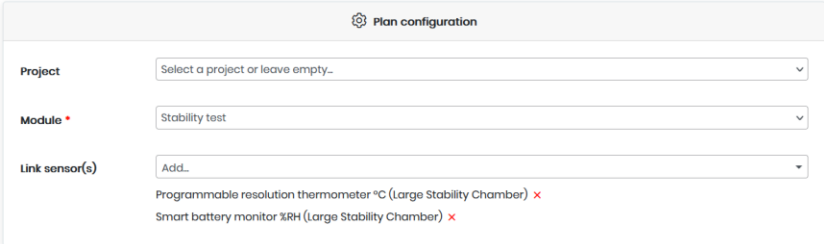

Into the plan configuration section, a list of sensors will be available. The list displays the probe name followed by the equipment associated with it. This configuration needs to be done in the Data logger add-on (the manual i[s here\)](https://labcollector.com/media/data_logger_manual.pdf).

#### <span id="page-12-1"></span>**4-3. Templates**

Once the plan is completed and ready to go, it can be saved as a template instead of running itimmediately. Like that with a few clicks, you can generate a new plan quickly and easily by modifying the conditions for example or the date of execution.

A template can be selected at the beginning of the plan creation form and automatically, the form is populated.

On the template page, the templates can be filter like the plans (by type, project, collaborators…) and modification or deletion are available.

PLANS

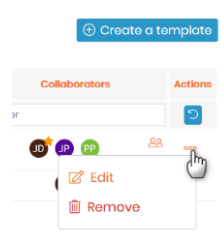

### <span id="page-13-0"></span>**4-4. Run a plan**

Only the owner or the collaborators can run a plan. On the homepage, you can filter by status, by default pending and processing plan are displayed. Pending events are displayed with a yellow bell icon whereas missed events are displayed with a red clock icon.

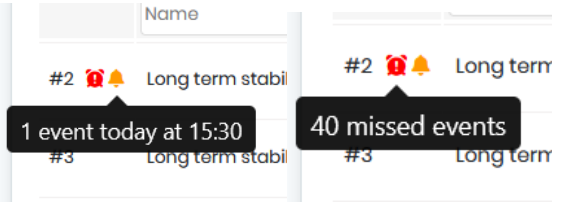

## **4-4-1. Approval**

<span id="page-13-1"></span>When a user of any level permission creates a new plan, before to be started, the plan needs to be approved (or rejected). An administrator can auto approve his plan. Plans of staff and users need to be approved before use.

For all plans with the status REQUESTED, an administrator needs to select the approve/reject action. Each action of rejection or approval will be recorded in the log like all the other actions.

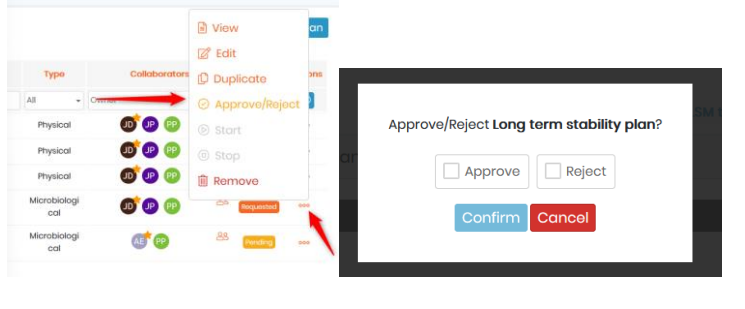

<span id="page-14-0"></span>If a plan is rejected, its status turns to rejected and it is displayed under the Old plan menu.

#### **4-4-2. Event execution/action**

Once the plan is validated, the status turns to Pending and the plan can be started by the owner or the collaborator. In processing mode, samples can be taken and/or tests performed.

Once a plan is started, the samples and their storage that will be used to perform the tests need to be generated in the module of your choice. Five steps will be followed to do that: choice of the box model, choice of the equipment and the rack, choice of the prefix of the boxes, in case of backup, a storage needs to be selected too and at least the confirmation.

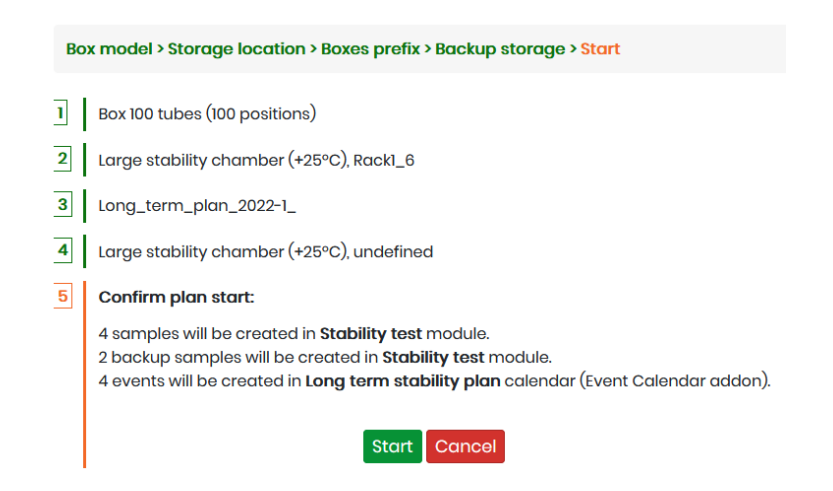

Next events will be automatically displayed in the Available events menu in addition to the missed events. From this menu, you will be able to enter in the plan or generate the test. From the plan view, all the missed events can be exported in CSV format.

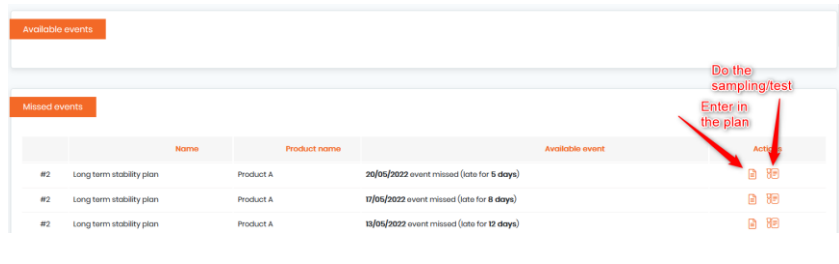

If the alerts are set up, an email is sent to the collaborators. On the homepage and in the plan, along the events.

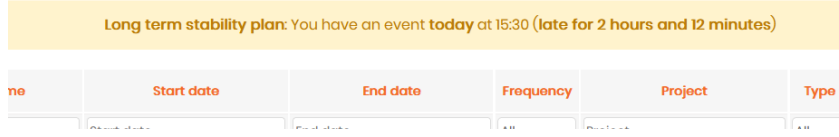

In the plan view, a color code is applied on the date points.

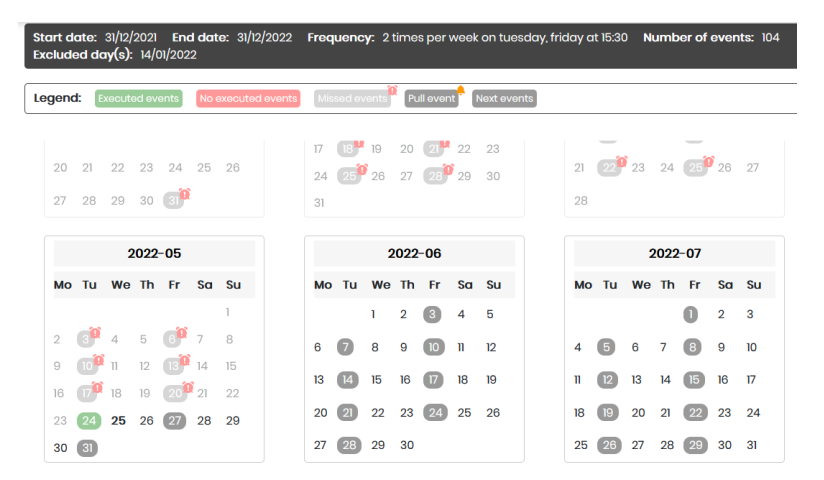

For next events, the user by clicking on the date can see the sample information

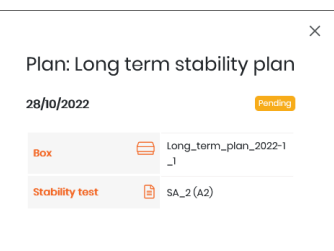

For the missed or the pull events, user can perform action following the configuration.

PLANS

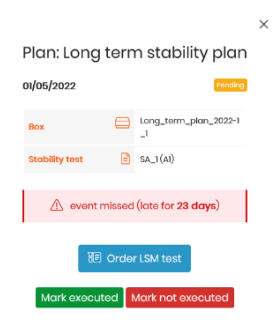

As soon as an event is marked as executed or not executed a log is generated.

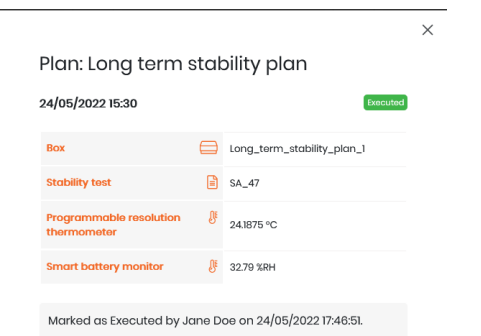

If probes from data logger are linked to the plan, then the data from the probes are saved and can be retrieved directly from the sample record.

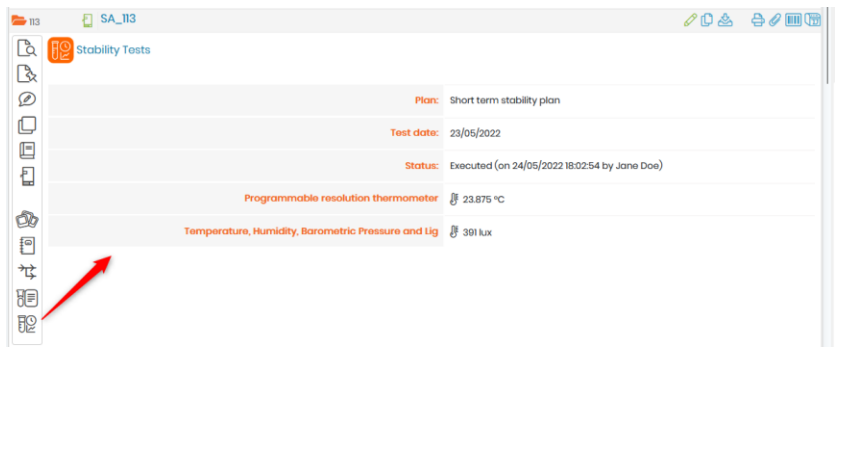

PLANS

If the LSM is associated with the plan, Order LSM test is available and the LSM remote or portal opens with the configuration previously done.

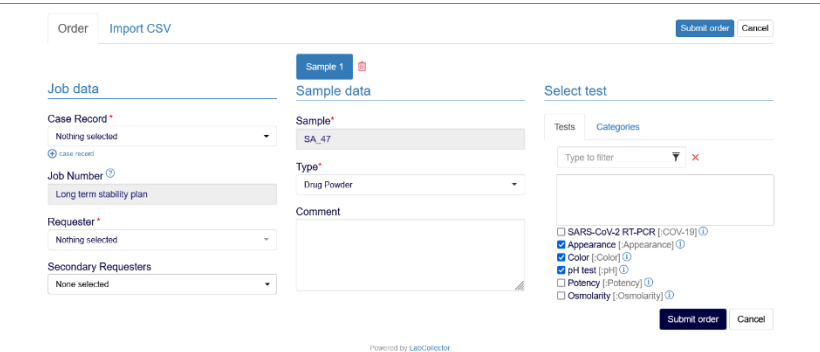

If backup/spare tubes are available, they are all in the Backup samples table:

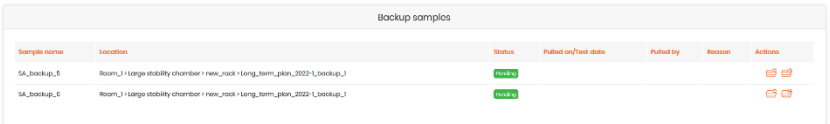

Their location in the dedicated room or stability chamber can be viewed and then they can be used as needed like with a scheduled sample.

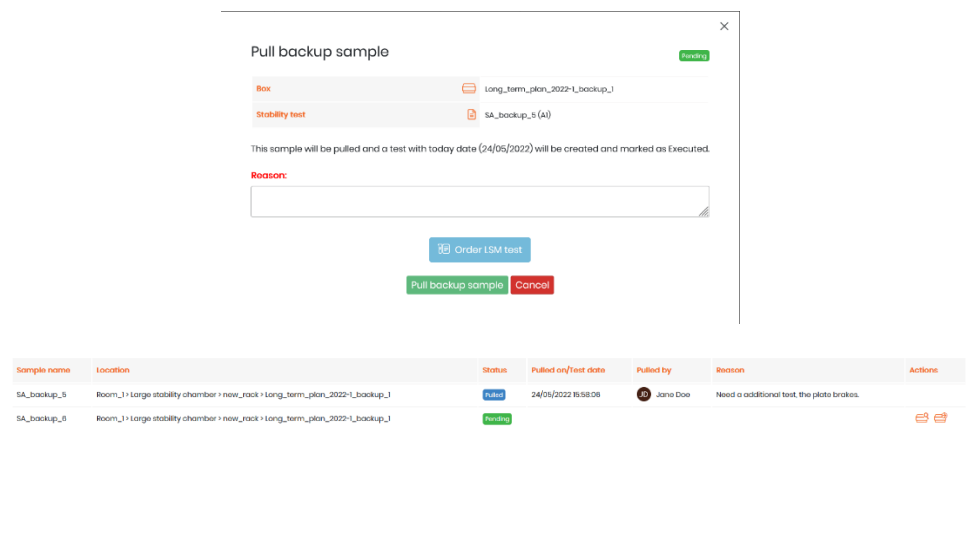

 $\bigcirc$  Duplicate  $\bigcirc$  Export PDF

Once the plan is finished, a PDF report can be exported which will contain all the information and actions performed during the plan.

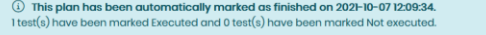

Type: No type Project: reagent Module: Stability Test Status: Finished

 $\lceil 2 \rceil$  Edit

Under Old plans menu, all the stopped and rejected plans will also have a report generated.

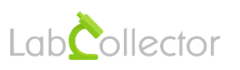

## Short term stability plan (#6)

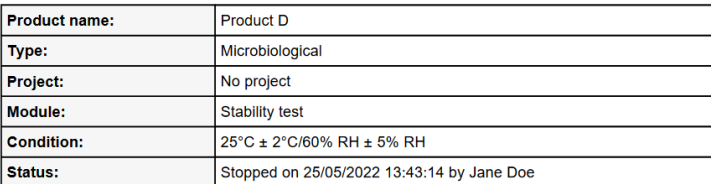

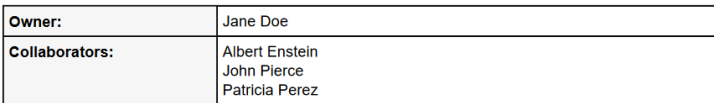

Page 1/3

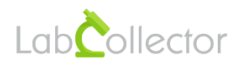

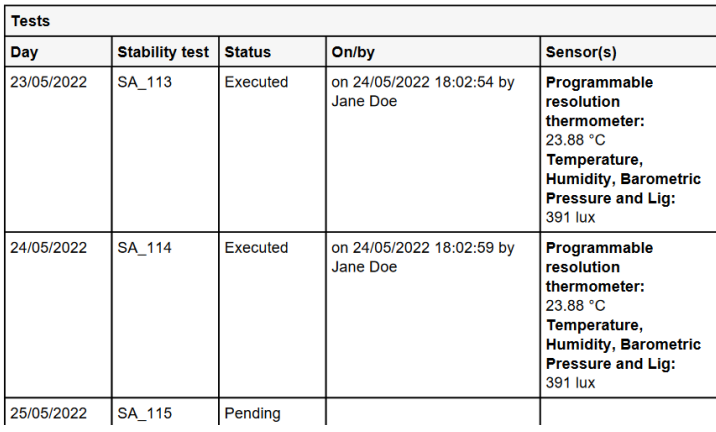

# <span id="page-20-0"></span>**5- UPGRADING AND UPDATING**

To update or upgrade the **Stability Test Manager Add-on** module, just download it from our website [\(www.labcollector.com\)](http://www.labcollector.com/). Then, unzip the folder and paste files in the following folder:

Ex. on Windows setup:

```
Programs\AgileBio\LabCollector\www\lab\extra_modules\stab
ility test manager
```
As a general suggestion, we always recommend making a backup prior to performing an upgrade or update.

If your instance of LabCollector is cloud hosted with AgileBio, contact a sales or support representative to update.

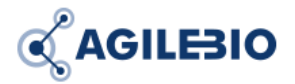

#### **[http://www.labcollector.com](http://www.labcollector.com/) [sales@agilebio.com](mailto:sales@agilebio.com) sales.us@ sales.latam@ sales.anz@**

#### **AgileBio USA**

5060 Shoreham Place, Ste 320 San Diego, CA 92122 USA Tel: 347 368 1315 Fax: (800) 453 9128

#### **http://www.agilebio.com**

#### **AgileBio Headquarters**

75 rue de Lourmel 75015 Paris FRANCE Tel: 01 41 79 15 85 Fax: 01 72 70 40 22